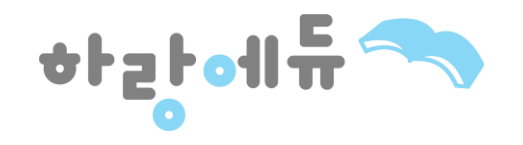

# **수강생 매뉴얼**

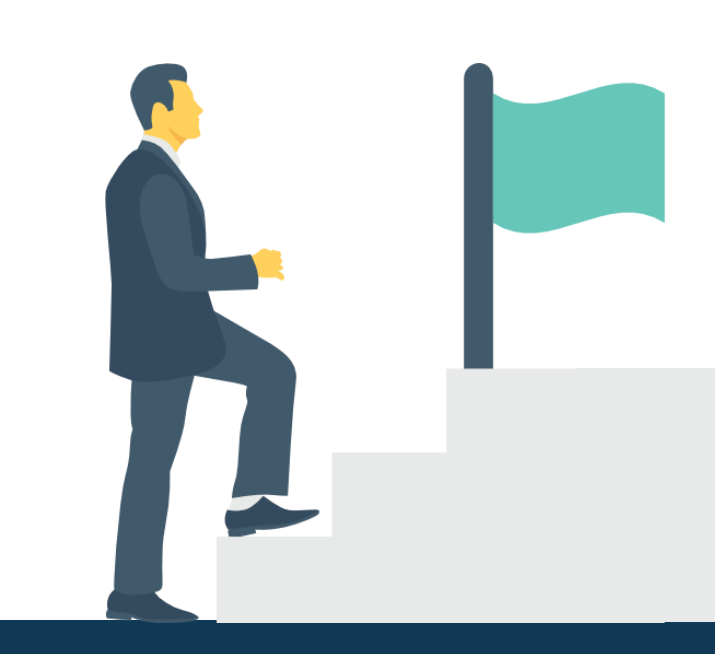

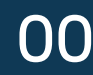

## [교육 전 수강 안내 및 수료 조건]

- 1. 문자로 안내 받은 교육사이트에 접속합니다.
- 2. 안내 받은 아이디와 비밀번호 로그인 후 강의 진행 직전 "본인인증"을 진행합니다.
- 3. 교육기간은 1개월로 연장, 변경이 불가능합니다.
- 4. 강의는 하루 최대 8차시까지 수강 가능합니다.
- 5. 전체 진도율 80%이상 시 최종평가 응시 가능합니다.
- 6. 주어진 모든 평가의 총 평균 60점 이상 시 수료 가능합니다. (과정마다 상이 수료기준 참고)
- 7. 최종평가 응시는 PC에서만 가능하며 60분 이내 제출하여야 합니다.
- 8. 본인인증은 본인명의 휴대폰이나 아이핀으로 인증 받아야 수강이 가능합니다.

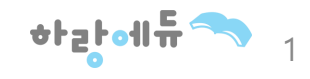

- 동일 PC에서 시험 혹은 과제 응시를 하실 경우 반드시 전 학습자의 아이디 로그아웃 후 응시하여야 합니다.
- 동일 아이디로 중복 로그인을 하게 되면 먼저 로그인 한 PC에서 자동 로그아웃 됩니다.
- ※ 중복 아이디 로그인 주의사항
- 부여 받으신 ID/PW를 입력하고 로그인 하시면 내 강의실/Q&A 등 모든 메뉴에 대한 이용이 가능합니다.

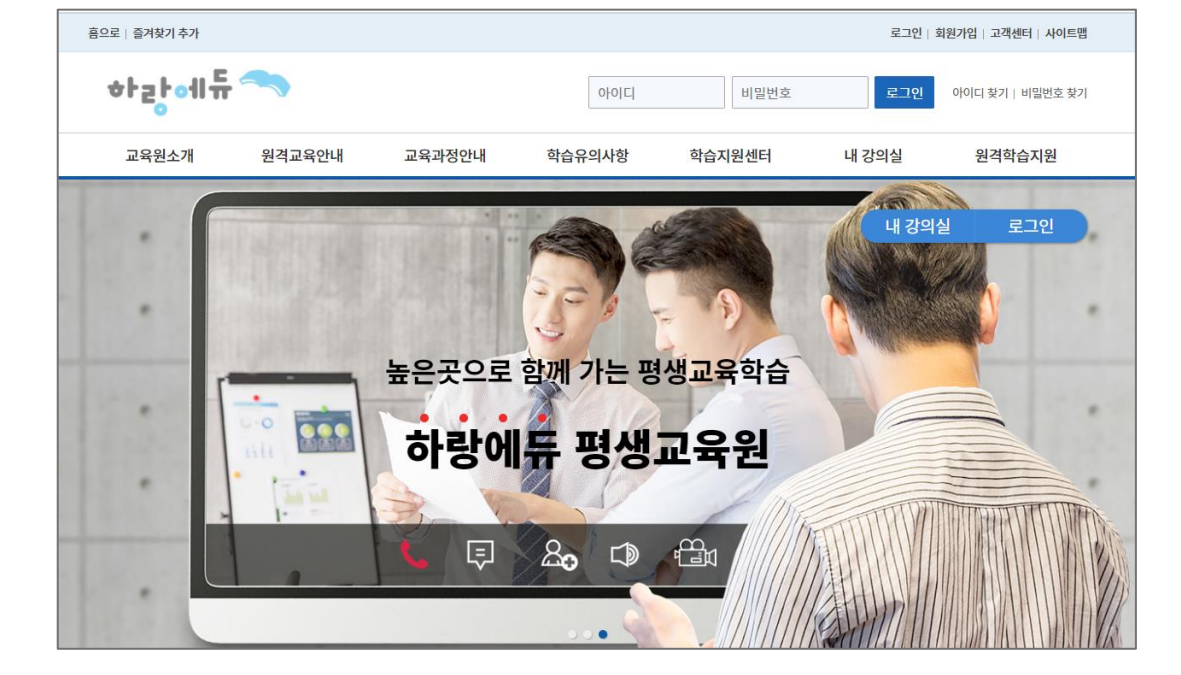

### 홈페이지 접속 (www.harangedu.com)  $\bullet$

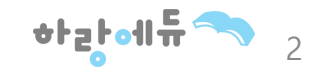

• [마이페이지]-[나의정보]-[비밀번호변경] 비밀번호를 변경합니다.

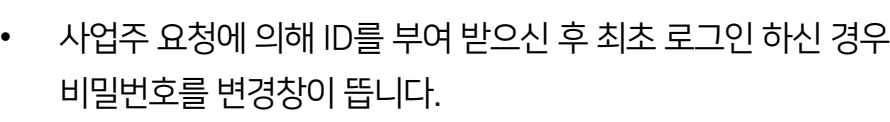

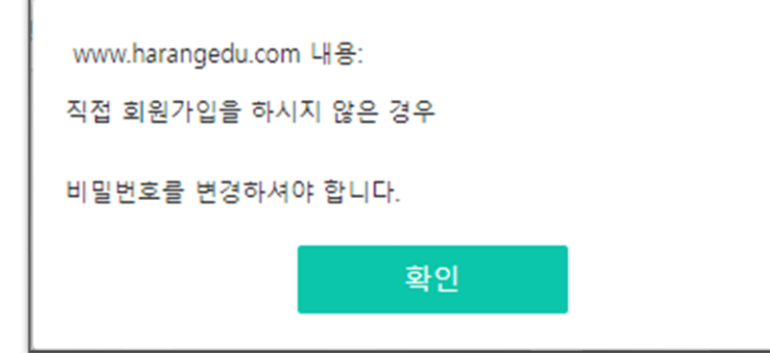

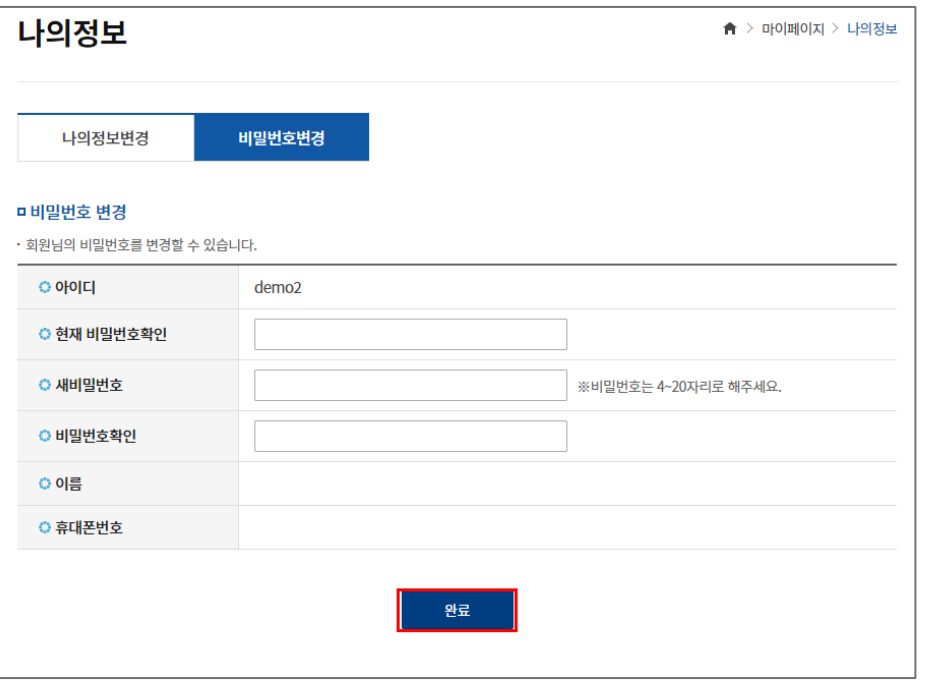

## $\bigodot$  최초 비밀번호 변경

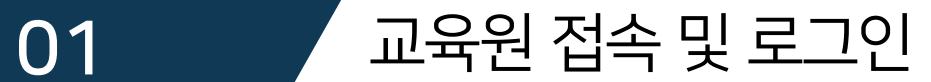

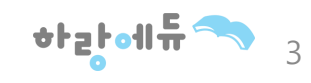

- 수강하기 버튼을 클릭하면 학습할 과정의 상세 차시가 노출됩니다.
- 패스워드 변경 후 [내 강의실] 입장 → [학습중인 수업]에서 수강하기 버튼을 클릭합니다.

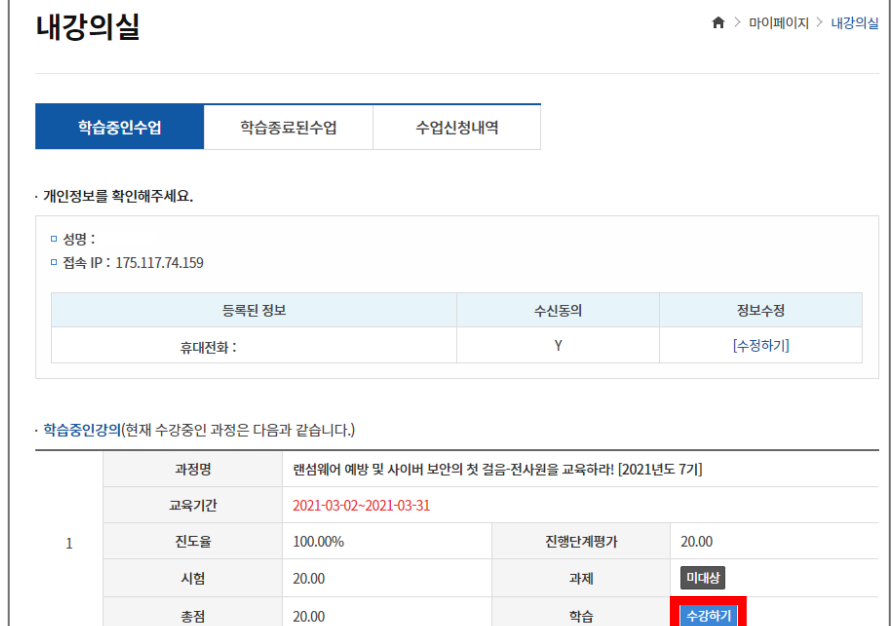

 $\bigodot$  최초 본인인증

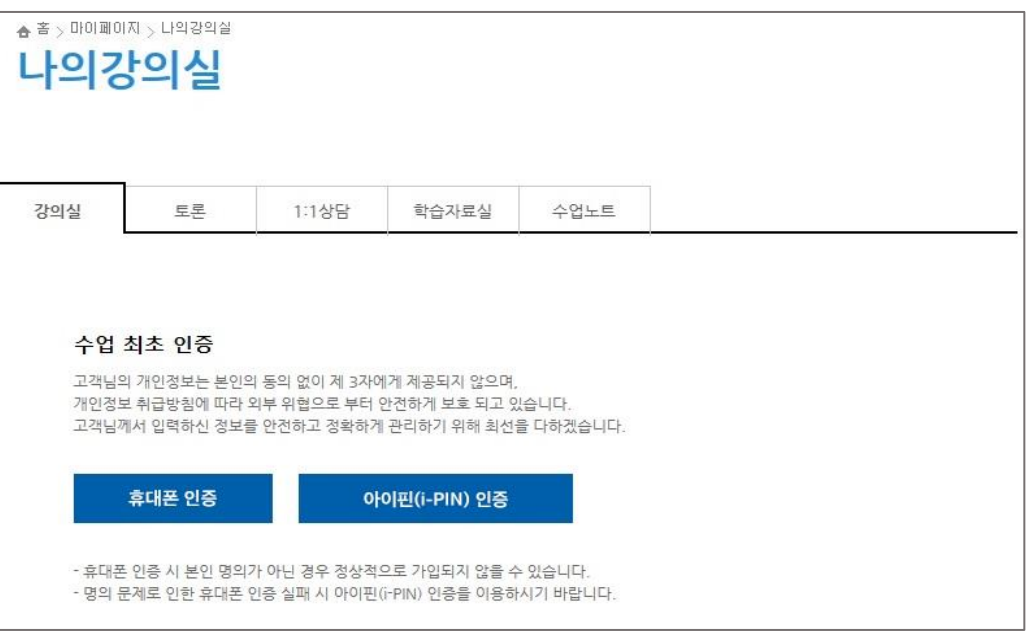

• 교육 수강 전 최초 1회 본인인증을 진행합니다.

- 휴대본인증 : 휴대폰 명의자가 본인이어야 가능합니다.

- 아이핀인증 : 휴대폰 명의가 본인 명의가 아닌 경우 공공아이핀센터

([http://www.g-pin.go.kr\)](http://www.g-pin.go.kr/)에서 발급 받으신 후 아이핀 인증 진행

 $\bullet$  내강의실

02 / 본인인증

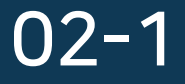

02-1 휴대폰 인증

### 휴대폰 인증 안내  $\blacksquare$

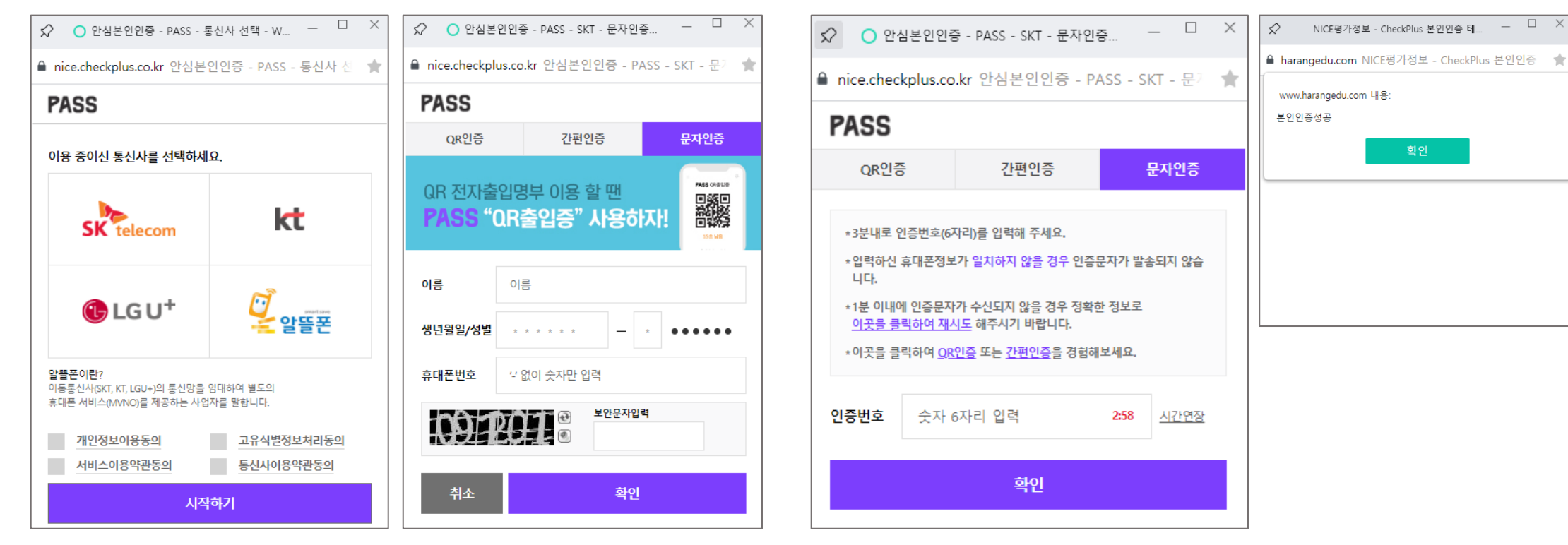

③ 휴대폰 문자로 온 인증번호를 기입하고 확인버튼을 클릭합니다.

4

\*haboll뉴'

- ② 문자인증 탭에서 인증을 합니다.
- ① 이용중인 통신사를 선택합니다.

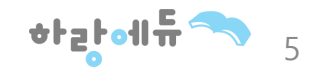

**SO HOLOOPIE** 

메인화면 > 약관동의 및 등록 > [신원확인]

범용 공동인증서 대면확인 휴대폰만 인증 가능합니다.

■ 시간연장<br>남은입력시간 2분 18초

<mark>활발</mark> 취소

개인정보처리방침 | 홈페이지 | 고객센터 | 닫기

<http://www.niceipin.co.kr/useIpinServe0.ni?t=0> (NICE 아이핀 발급방법)

① NICE 아이핀

※ 공공아이핀 마이핀 서비스 중단으로 인해 신규발급의 경우 민간아이핀 발급

② 홈페이지에 안내된 발급방법을 참고하여 아이핀 발급

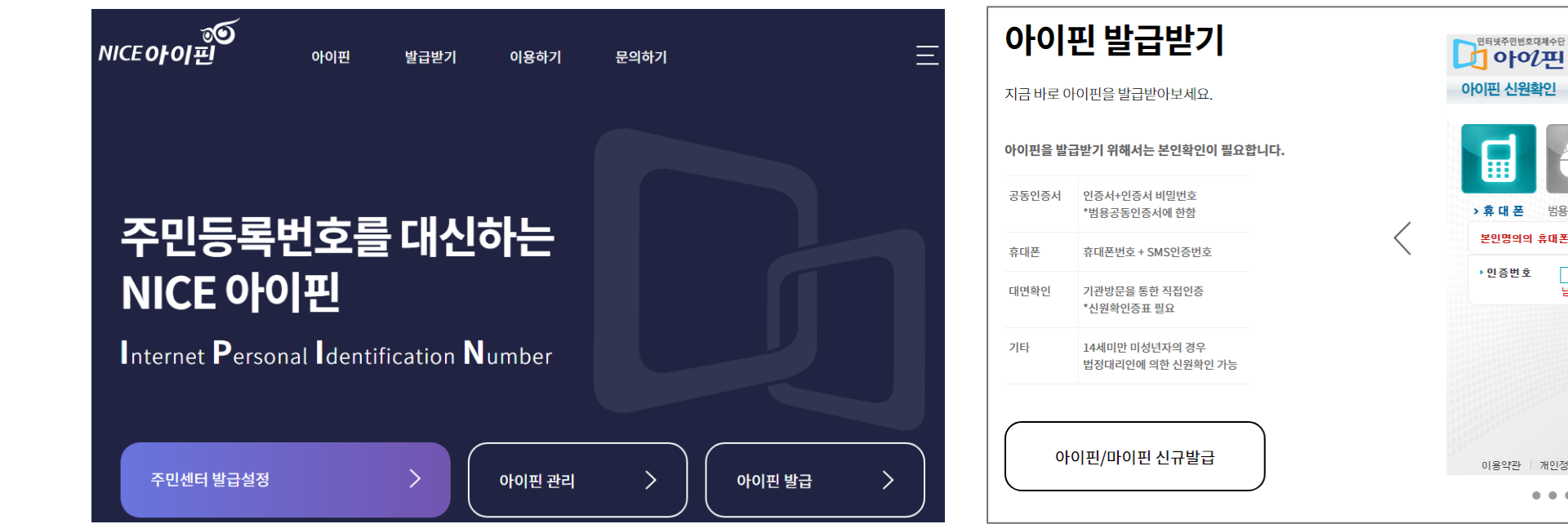

아이핀 온라인 발급안내(민간아이핀 NICE아이핀 발급)  $\bullet$ 

## 02-2 아이핀 인증

### - 1일 학습 진도량 : 8강 제한

- 이전 강의를 100% 진행 후 다음 강의 진행이 가능합니다.
- ※ 시험이 있는 과정의 경우 반드시 응시 하셔야 합니다. • 강좌 탭의  $\boxed{\bullet}$  TV모양을 클릭하셔서 교육을 진행합니다.
- 수료기준은 과정별로 상이하니 유의하시기 바랍니다.
- 교육 기간, 진도율을 확인할 수 있습니다.

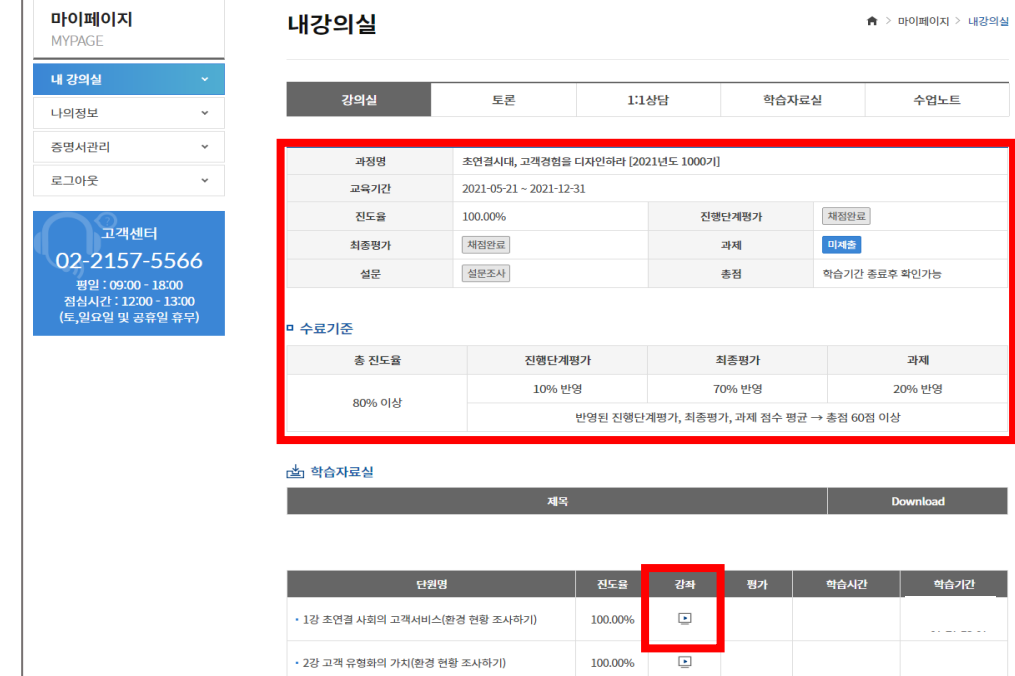

- 그림에 나타나는 보안문자를 입력 후 전송
- OTP 오류발생 시 CAPTCHA인증으로 대체

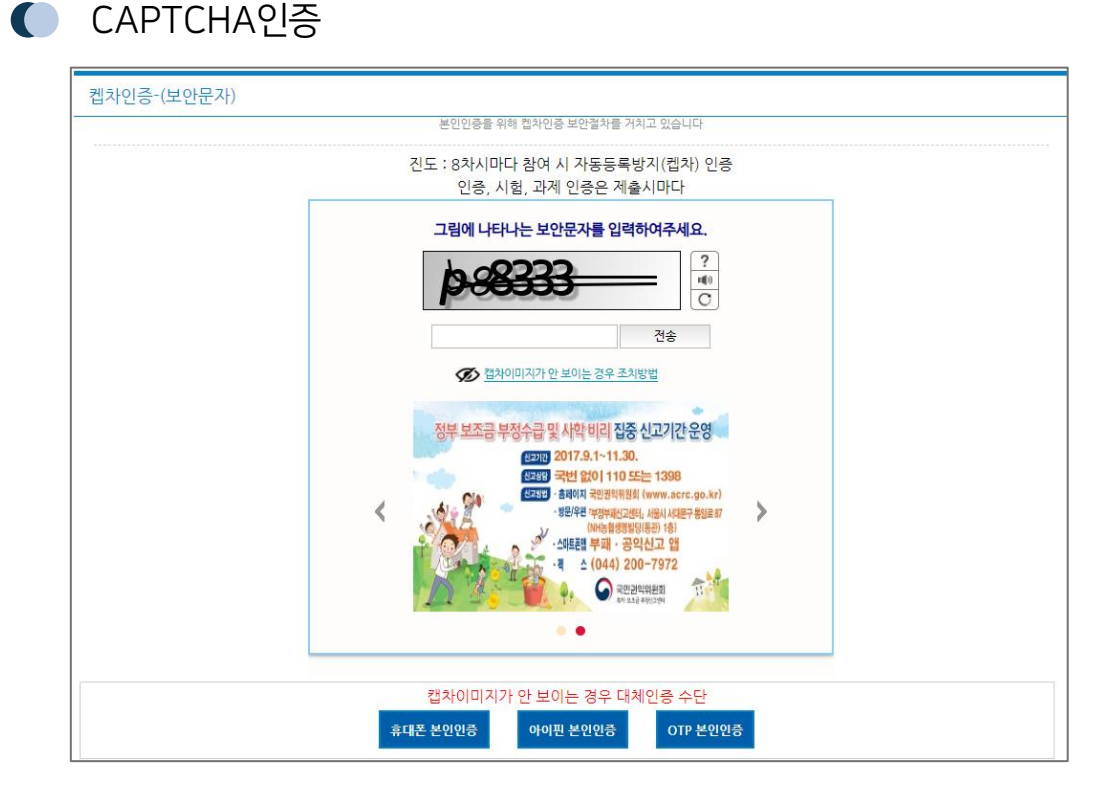

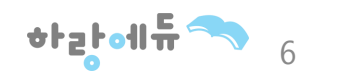

 $\bigodot$  학습 진행 정보

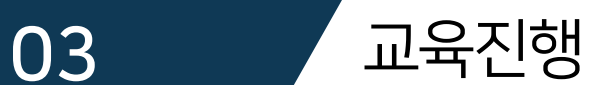

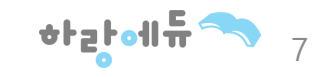

- 인증창에 비밀번호 6자리 입력
- 클라우드 OTP등록 버튼을 누르면 다음 화면으로 넘어가며 6자리 숫자가 부여

② 시험(진행단계 및 최종평가) / 과제 : 인증 후 문항 확인 및 응시가능

① 학습: 인증 후 학습진행이 가능 (8차시 마다 인증)

- 인증범위 : 학습, 시험/과제
- 한국산업인력공단에서 시행하는 부정(대리) 수강방지를 위한 자동등록 방지 시스템

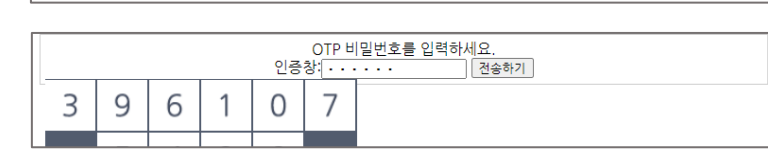

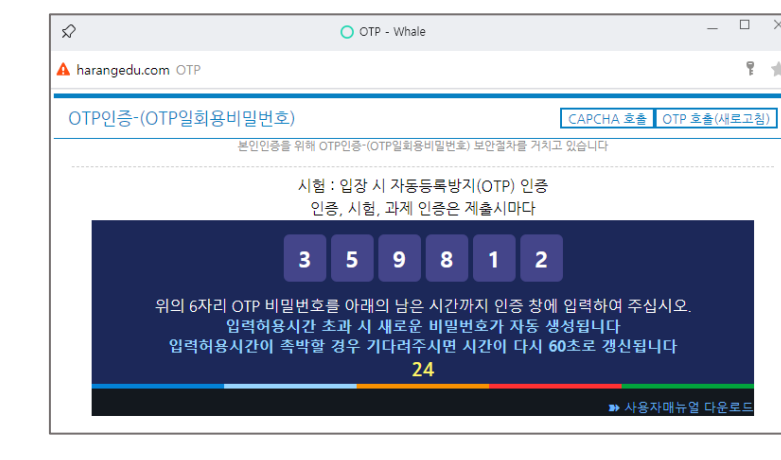

### 자동등록방지(OTP)인증  $\blacksquare$

www.harangedu.com 내용:

확인

하여 주십시오.

비설치형 클라우드 OTP를 기본 OTP로 사용하시겠습니까?

이후 현재 사용하고 계시는 기기 및 브라우저를 통하여 OTP를 실행

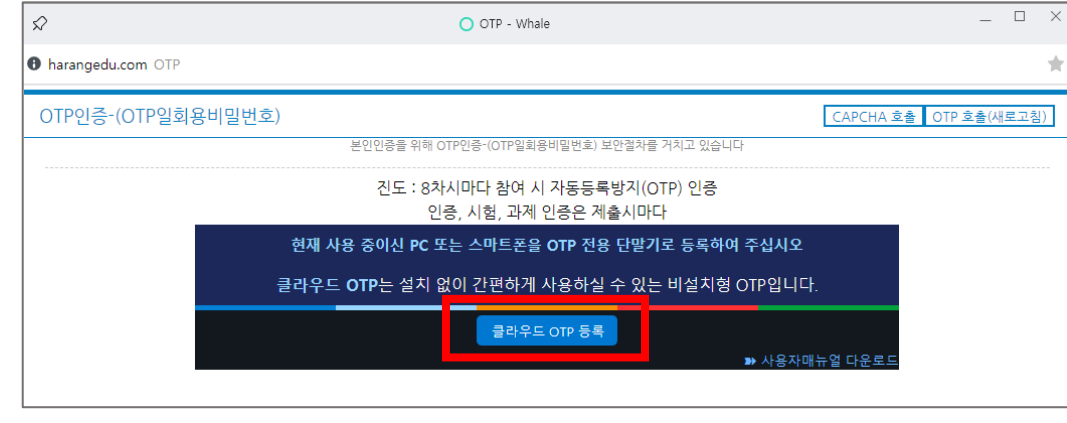

취소

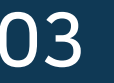

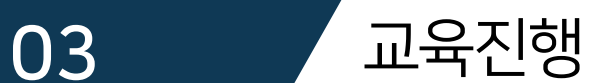

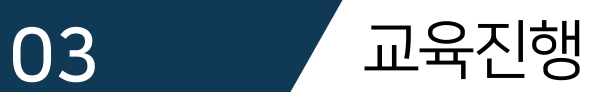

## $\bullet$  학습 차시 진행

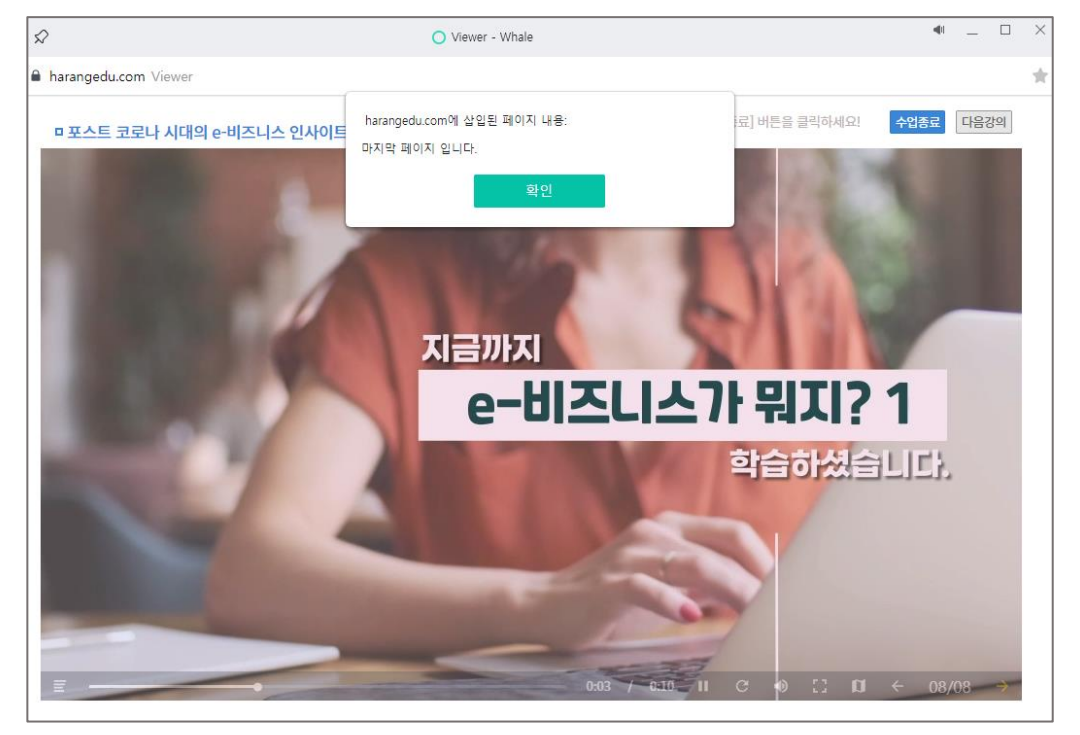

 $\bullet$  학습 종료

학습시간 정상 반영을 위해 종료시 [수업종료] 버튼을 클릭하세요!

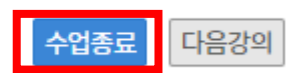

• 마지막 페이지까지 수강을 해야 해당 차시 진도율이 반영 되니 수강을 진행할 때 유의하여 학습하시기 바랍니다.

• 학습종료시에는 [수업종료] 버튼을 눌러서 종료해주셔야 학습시 간이 정상적으로 반영됩니다.

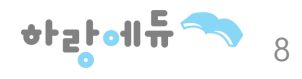

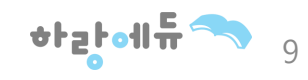

 $\Box$ 

※ 진행단계평가, 최종평가, 과제는 과정별로 상이하며, 시험 응시 및 과 제 제출 과정인 경우 [미응시], [미제출]의 파란 버튼이 활성화 됩니다.

- 진행단계평가는 수강시간내에만 응시 가능하며 진행단계 평가를 응시 하셔야만 진행 단계평가 이후의 차시를 수강 하실 수 있습니다.
- 진행단계평가는 1회만 응시 가능합니다.

진행단계평가는 강의 전체차시 진도율이 50%이상 되어야 응시가 가능

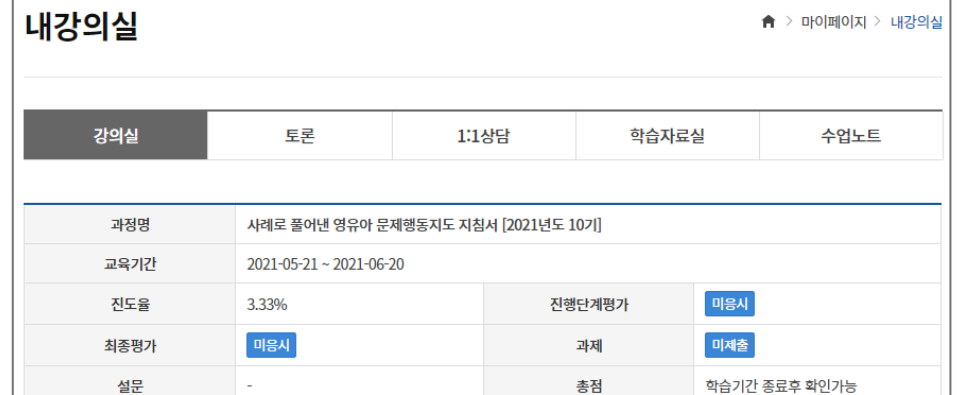

- 하단의 체크박스에 체크한 다음 [시험응시] 버튼을 클릭하시기 바랍니다.
- 평가를 진행하게 되면 먼저 유의사항이 노출됩니다.

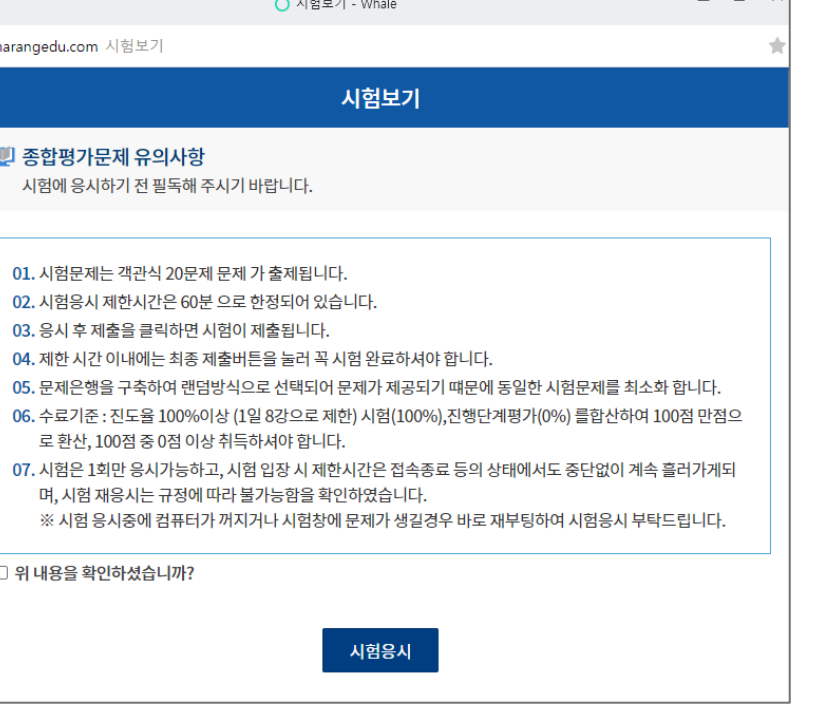

 $\bullet$  유의사항 안내

## $\bigodot$  진행단계평가

 $04$  평가진행

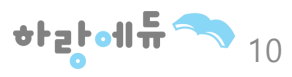

다.

- 시험을 저장한 경우시험 응시시간 내 제출하셔야 하며, 미제출시 자동제출 됩니
- 합니다. • 시험시간이 종료된 경우 작성한 내용으로 자동제출되며, 재응시 불가합니다.
- 시험응시 중 종료할 경우 시험은 저장상태로 변경되며 제한시간 내 제출하셔야
- 시험은 1회제출로제한되며제출 후에는 답의 수정 및 재응시 불기합니다.
- 제출하셔야합니다. • 오류시시간은흘러가고있으니재부팅하시어응시부탁드립니다.
- 최종평가는 강의 전체차시 진도율이 80%이상 되어야 응시가 가능 • 시험시간은 시험최초 응시(열람)부터 1시간으로 제한되며 해당 시간 내 반드시

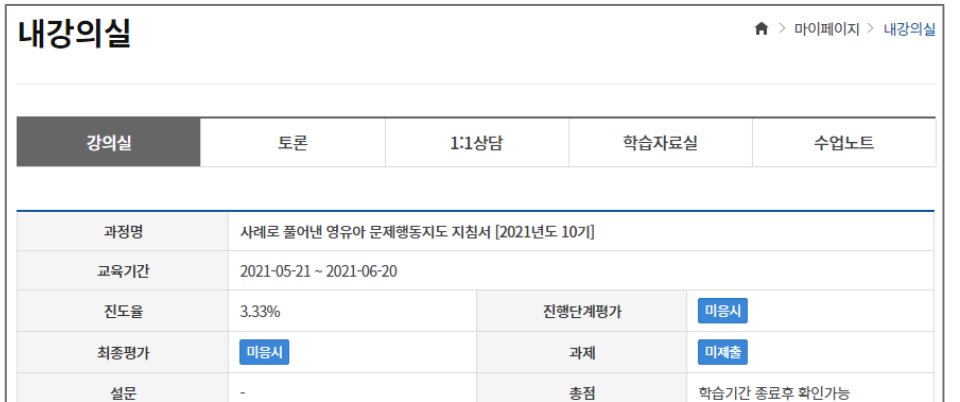

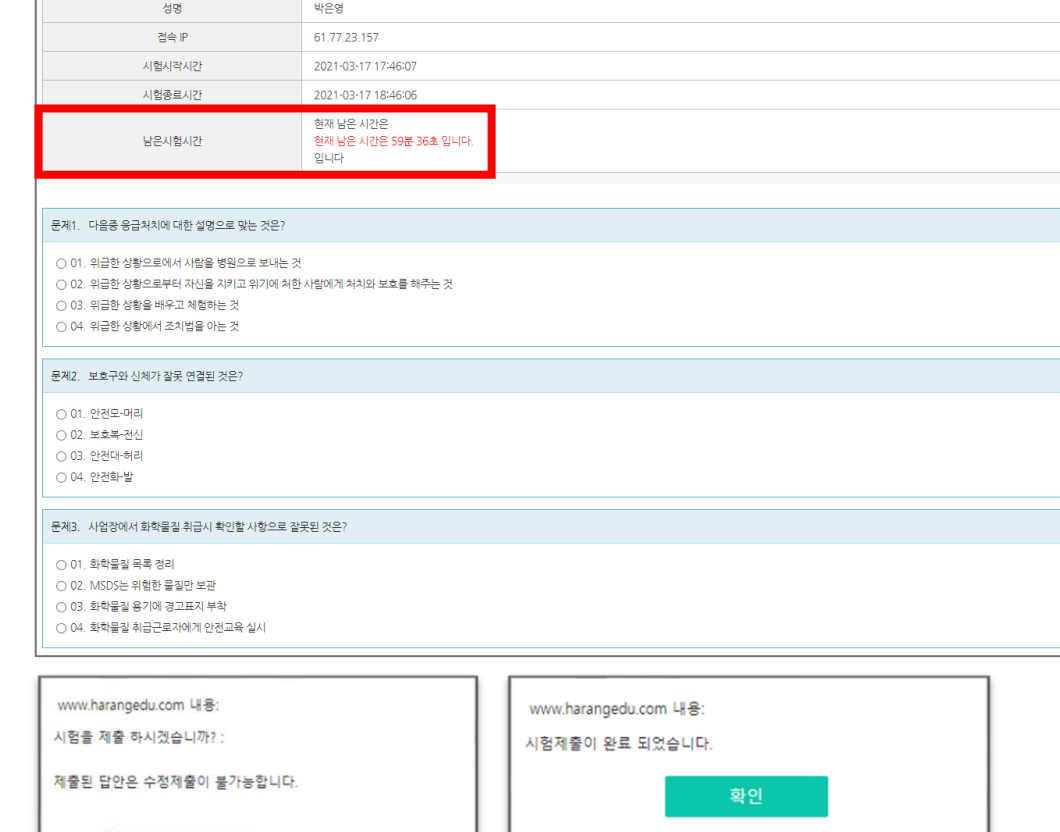

취소

○ 하랑 평생교육원 - Whale

시험보기

<sup>6</sup> harangedu.com 하랑 평생교육원

 $\bigodot$  시험보기

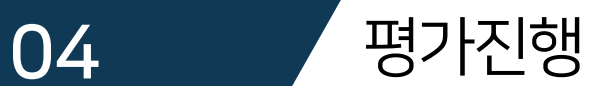

 $\bullet$  과제

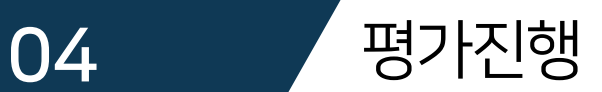

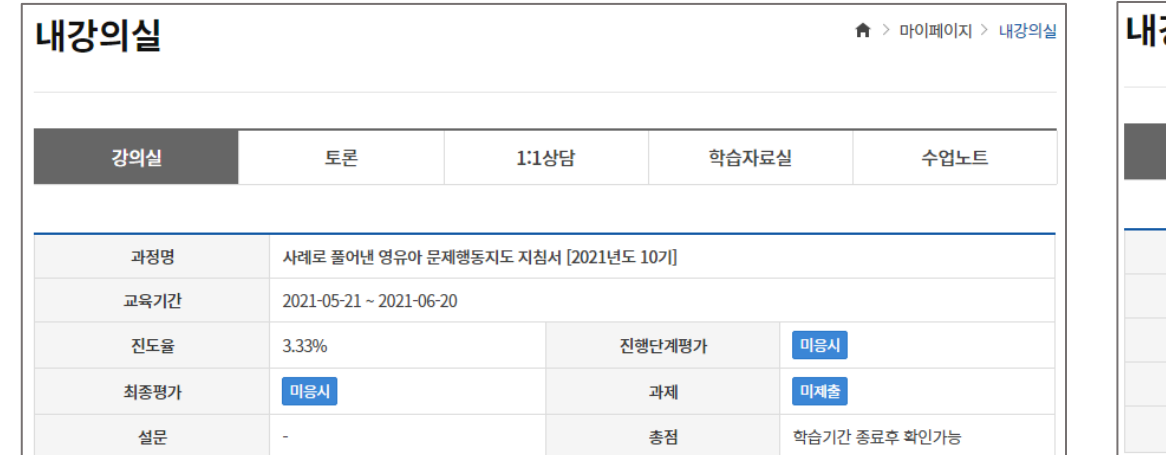

 $\bullet$  설문조사

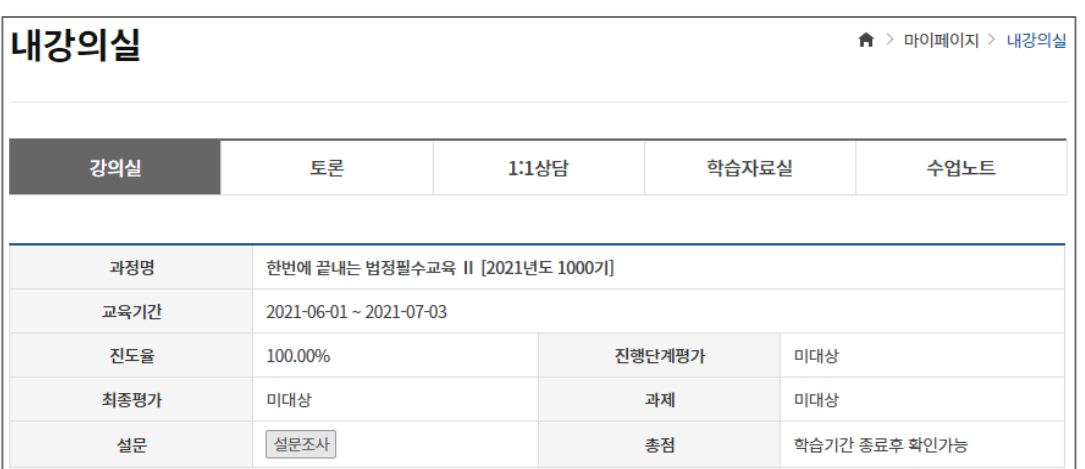

## 과제 (과제 없는 강의는 필요 무)

- 진도율 80%이상 시 열람 및 제출이 가능합니다.
- 과제는 1회만 제출 가능하며 최종 제출 후에는 수정이 불가합니다.
- 단, 임시저장일 경우 과제 수정이 가능하며 최종 제출을 하셔야 제출 이 완료 됩니다. (교육기간 내 제출 必)

※ 진행단계평가, 최종평가, 과제는 과정별로 상이하며, 시험 응시 및 과 제 제출 과정인 경우 [미응시], [미제출]의 파란 버튼이 활성화 됩니다.

### 설문조사

• 설문조사에 응답 후 최종평가 응시가 가능합니다.

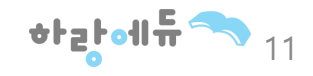

## 04 *명*가진행

#### 시험결과확인  $\bullet$

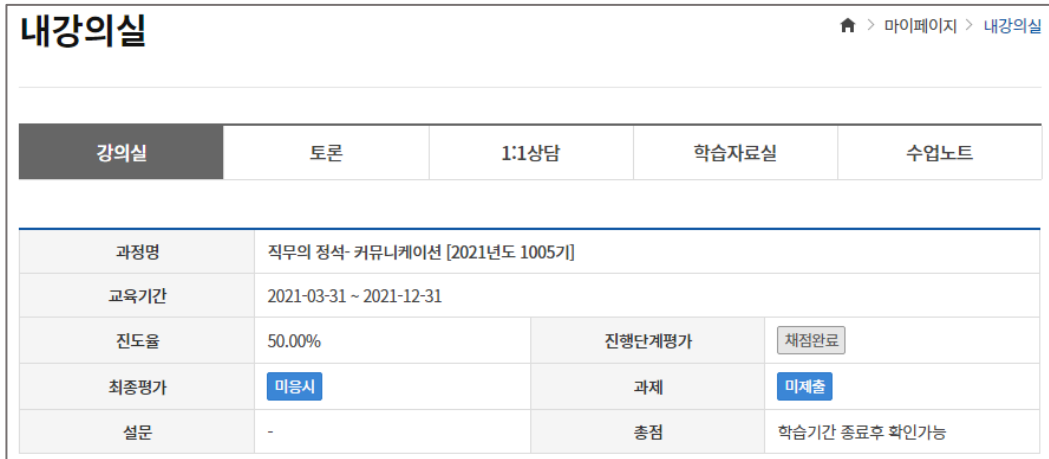

• 진행단계평가, 최종평가, 과제는 수강기간 종료 후 채점결과와 오답 을 확인하실 수 있습니다.

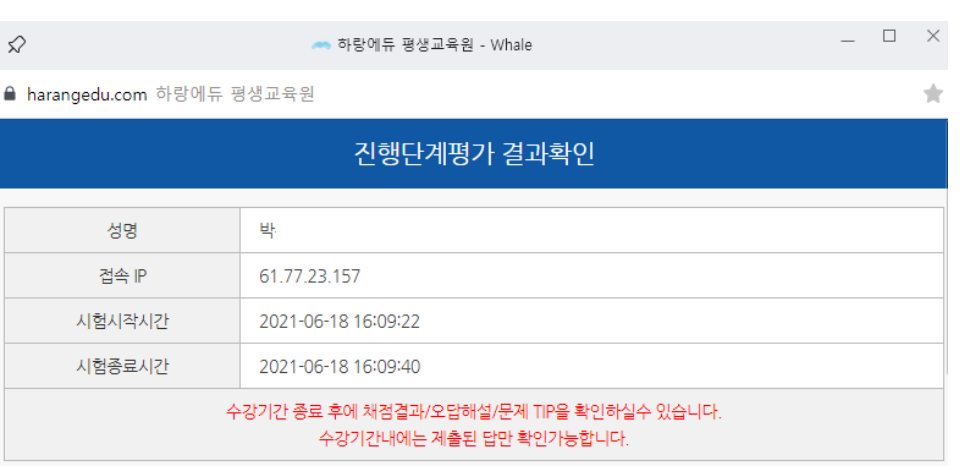

문제1. 기업 이미지가 필요한 이유에 대한 설명으로 올바르지 않은 것은?

#### 01. 기업 이미지는 미래의 잠재고객을 유치하는 잠재적인 재산이다.

02.고객은 기업의 심볼마크와 이미지를 한번에 기억하지 못하기 때문에 여러 번에 걸쳐 인지된 기업의 이미지가 중요하다. 03.기업이미지를 전달하여 다른 기업보다 차별화된 기업의 광고와 이름을 오래 기억하게 한다. 04.일시적인 구매가 아닌 기업과 소비자와의 관계가 지속적으로 유지될 수 있도록 신뢰감 높여준다

### 문제2. 매스 미디어의 사회적 관점에 대한 설명으로 올바른 것은?

01.매스 미디어는 규범강화, 사회통제의 기능을 하지 않는다. 02. 사회의 역사적, 구조적 성격과 사회변동의 특성과 상관없이 매스 미디어의 기능이 같게 나타난다. 03.사회 구성원들이 기존의 사회질서를 규정하는 규범과 가치를 공유하고 그 정당성을 인정하며 따르기 때문에 유지된다. 04. 권력의 압력행사 때문이 아니고 자발적인 순응으로 이루어진다.

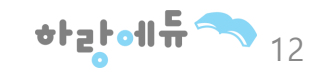

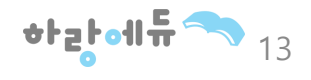

수료여부를 확인 하실 수 있으며, 수료한 수업에 대해 수료증발급 버튼을 클릭하여 수료증을 발급 받으실 수 있습니다.

- 교육 마감 후 • 마이지페이지 > 내강의실 > 증명서 관리에 가시면 수강 종료된 강의의
- 내강의실 학습중인수업 학습종료된수업 수업신청내역 · 학습종료된 강의(현재 수강 종료된 강의는 다음과 같습니다.) 과정명 회의의 달인이 되는 최강 회의법 2020년9기 2020-09-01 교육기간 2020-10-02 진도율 88.89% 진행단계평가 40.00  $\overline{1}$ 시험 65.00 미대상 과제 복습 60.00 층점 복습 수료증발급 수료여부

## $\bigodot$  수료증 예시

 $\hat{\mathsf{m}}$  > 마이페이지 > 내강의실

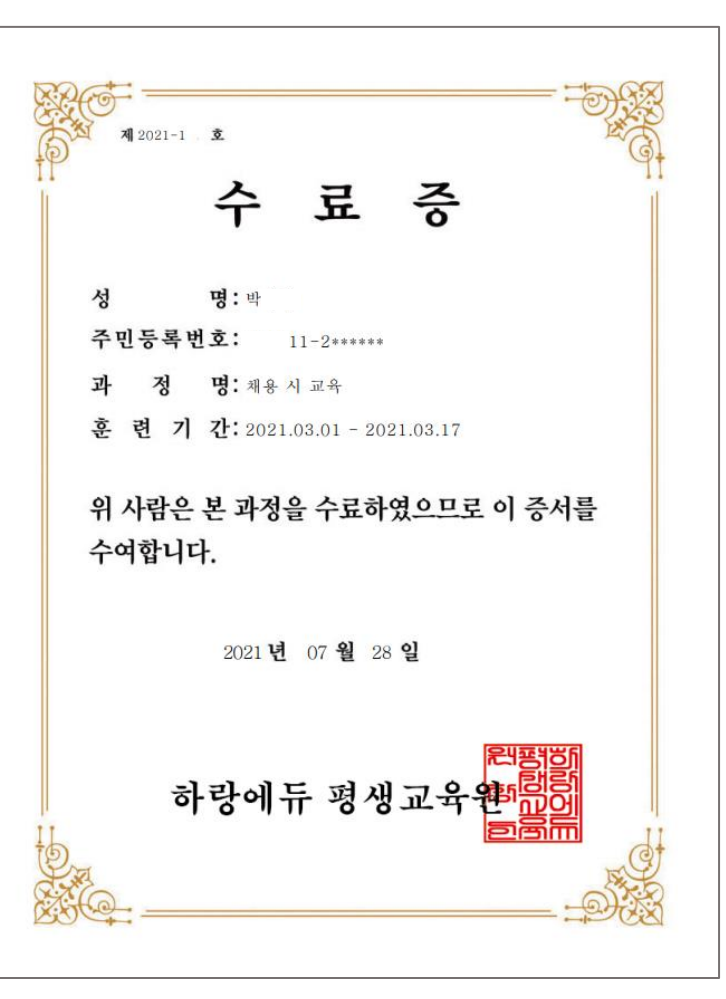

 $\bigodot$  수료증 발급

## 05 수료 안내

## $\bigodot$  수료안내

## [미수료안내]

1. 문항에 대한 답안이 부족하거나 문항과 관련이 없는 답안의 경우 미수료 됩니다.

2. 직접 작성한 파일이 아닌 경우 미수료 됩니다.(ex, 이미지파일 등)

3. 제출한 파일을 확인할 수 없는 경우 미수료 됩니다.(ex, 암호파일, 깨진파일, 파일오류등)

4. 제출한 파일이 모사답안으로 확인 될 경우 미수료 됩니다.

### [수료기준]

모든 평가항목(과정별 상이하며, 진행단계평가와 최종평가는 모든 과정 동일)에 참여해야 하며, 진행단계평가, 최종평가, 과제 합산하여 100점 만점으로 환산, 100점 중 60점 이상을 취득 하셔야 합니다.

필수적으로 진도율이 80% 이상이 충족되지 않을 시, 과제/시험을 참여 할 수 없으므로 미수료 처리가 되오니 유의하세요.

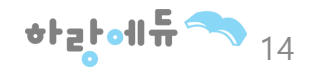

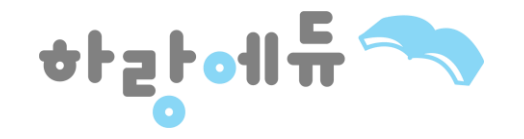

# **감사합니다 :-)**

A. 경기도 안양시 엘에스로 142, 금정역 skv1 811호 T. 02-2157-5566 F. 031-429-2157 HARANGEDU. All rights reserved.